## **NEC**

# MultiSync EA192M

Bedienerhandbuch

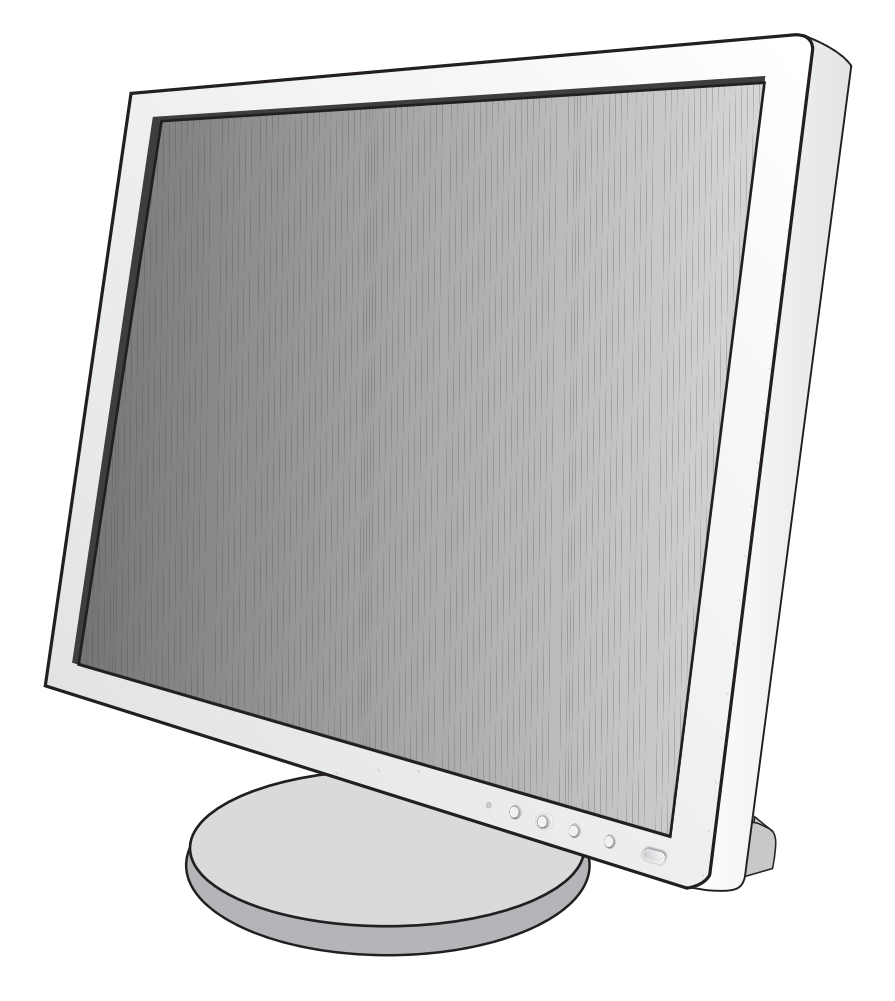

## **Inhaltsverzeichnis**

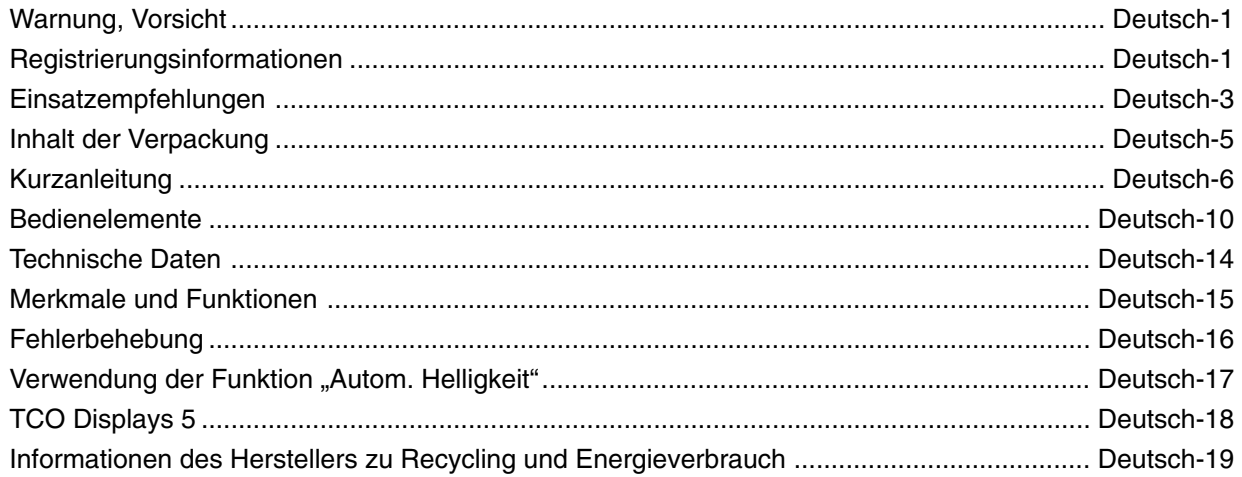

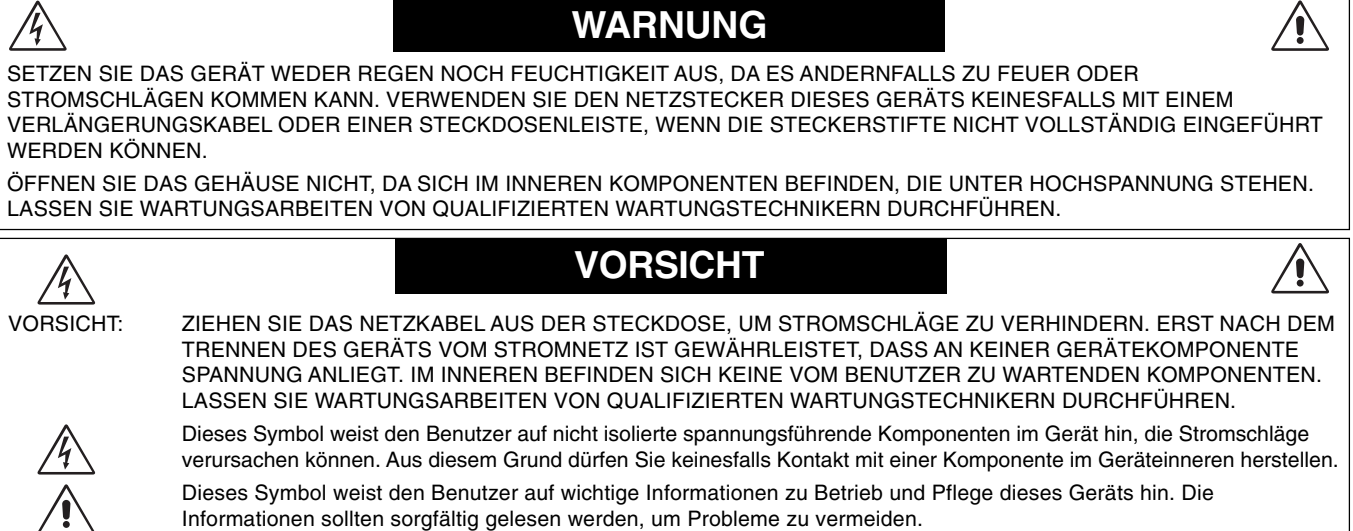

**Deutsch** 

**VORSICHT:** Bitte verwenden Sie das mit diesem Monitor gelieferte Netzkabel gemäß der folgenden Tabelle. Setzen Sie sich mit Ihrem Händler in Verbindung, wenn der Monitor ohne Netzkabel geliefert wurde. In allen anderen Fällen ist ein für die Netzspannung geeignetes und zugelassenes Netzkabel zu verwenden, dass den Sicherheitsstandards des betreffenden Landes entspricht.

Informationen sollten sorgfältig gelesen werden, um Probleme zu vermeiden.

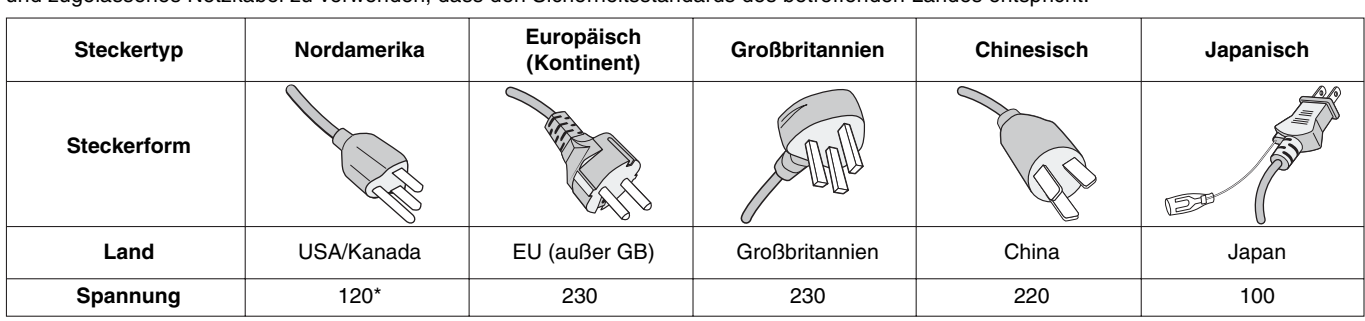

**\***Verwenden Sie ein Netzkabel, das dem Spannungswert der Netzsteckdose entspricht, wenn Sie für den MultiSync EA192M-Monitor das 125-240-V-Wechselstromnetzteil verwenden.

**HINWEIS:** Der Service für das Produkt erfolgt nur in dem Land, wo es gekauft wurde.

## **Registrierungsinformationen**

## **Erklärung**

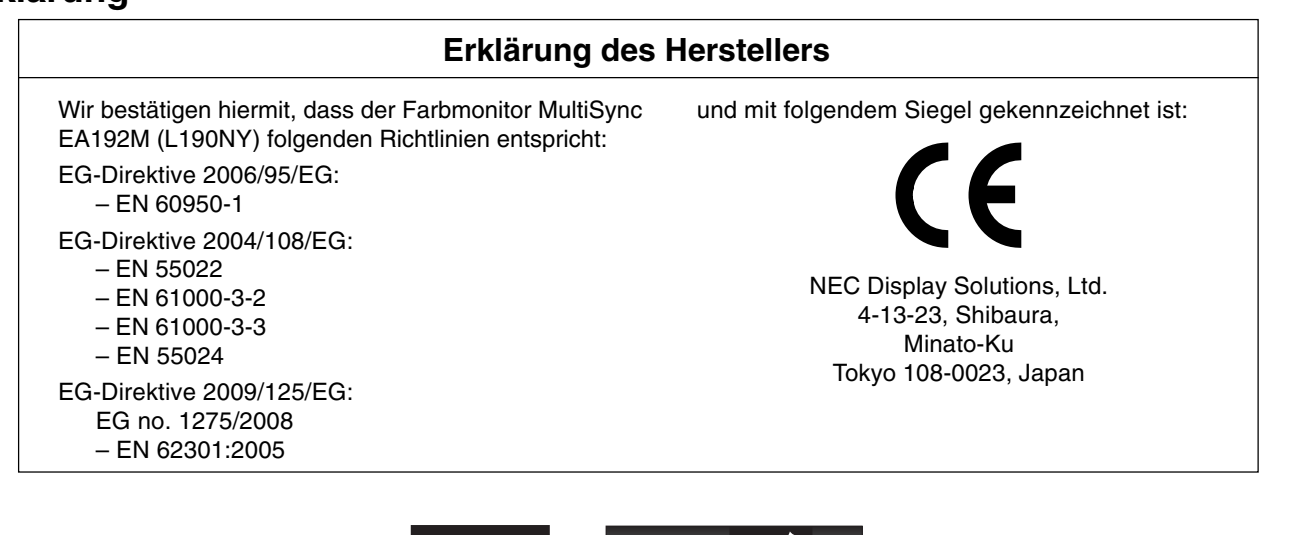

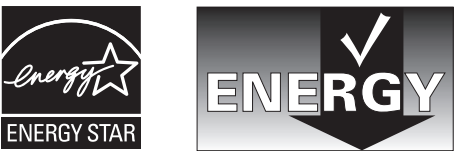

## **Konformitätserklärung - Canadian Department of Communications**

**DOC:** Dieses digitale Gerät der Klasse B erfüllt alle Anforderungen der kanadischen Richtlinien zu funkstörenden Geräten. **C-UL:** Trägt die Kennzeichnung C-UL und erfüllt die kanadischen Sicherheitsrichtlinien nach CSA/CSA C22.2 No. 60950-1.

## **FCC-Hinweis**

- 1. Verwenden Sie die angebrachten bzw. angegebenen Kabel mit dem Farbmonitor MultiSync EA192M (L190NY), um Störungen des Rundfunk- bzw. Fernsehempfangs zu vermeiden.
	- (1) Das Netzkabel muss in den USA zugelassen sein, den dortigen Sicherheitsstandards entsprechen und folgende Bedingungen erfüllen.

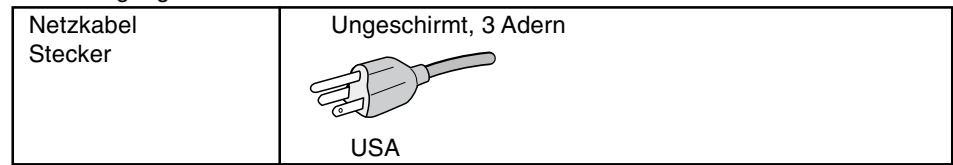

- (2) Verwenden Sie das mitgelieferte abgeschirmte Videosignalkabel, Mini-D-SUB-auf-D-SUB-Kabel (15 Stifte) oder DVI-D-auf-DVI-D-Kabel. Die Verwendung anderer Kabel und Adapter kann zu Störungen des Rundfunk- und Fernsehempfangs führen.
- 2. Dieses Gerät wurde getestet und hält die Grenzwerte für digitale Geräte der Klasse B gemäß Abschnitt 15 der FCC-Richtlinien ein. Diese Grenzen gewährleisten bei der Installation in Wohngebieten einen ausreichenden Schutz vor Störungen. Dieses Gerät kann Energie im HF-Bereich erzeugen, verwenden und abstrahlen. Wird es nicht nach Maßgabe der Bedienungsanleitung installiert, kann es zu Störungen der Kommunikation im HF-Bereich kommen. Es ist jedoch nicht garantiert, dass unter keinen Bedingungen Störungen auftreten. Treten bei Verwendung dieses Geräts Störungen des Rundfunk- oder Fernsehempfangs auf (dies ist durch Aus- und Einschalten des Geräts festzustellen), empfehlen wir eine Beseitigung der Störung durch die folgenden Maßnahmen:
	- Richten Sie die Empfangsantenne neu aus oder stellen Sie sie andernorts auf.
	- Vergrößern Sie den Abstand zwischen diesem Gerät und dem Empfänger.
	- Schließen Sie das Gerät an einen anderen Stromkreis als den Empfänger an.
	- Setzen Sie sich mit Ihrem Händler in Verbindung oder fragen Sie einen erfahrenen Rundfunk-/Fernsehtechniker um Rat.

Der Benutzer sollte sich gegebenenfalls mit seinem Händler oder einem erfahrenen Rundfunk-/Fernsehtechniker in Verbindung setzen, um weitere Möglichkeiten zu erfragen. Nützliche Hinweise enthält auch die folgende Broschüre der Federal Communications Commission: "How to Identify and Resolve Radio-TV Interference Problems". Diese Broschüre können Sie unter der Bestellnr. 004-000-00345-4 vom U.S. Government Printing Office, Washington, D.C., 20402, anfordern.

## **Konformitätserklärung**

Dieses Gerät entspricht Abschnitt 15 der FCC-Richtlinien. Beim Betrieb müssen die beiden folgenden Bedingungen erfüllt sein. (1) Das Gerät darf keine unerwünschten Störgrößen aussenden. (2) Das Gerät muss empfangene Störgrößen aufnehmen können, auch wenn diese Funktionsstörungen verursachen.

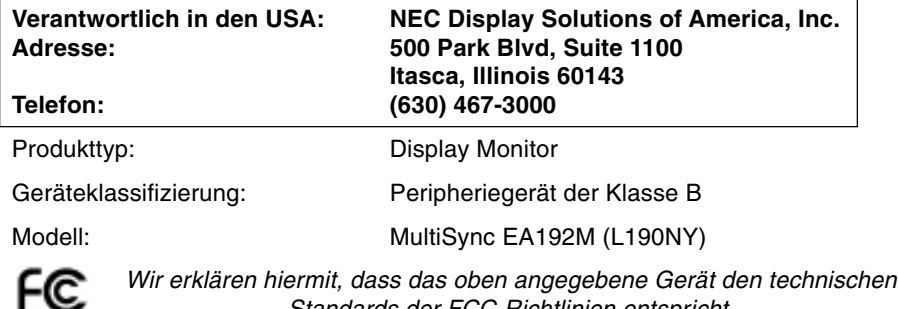

Standards der FCC-Richtlinien entspricht.

Windows ist eine eingetragene Marke der Microsoft Corporation. NEC ist eine eingetragene Marke der NEC Corporation.

**ENERGY STAR** ist eine eingetragene Marke in den USA.

ErgoDesign ist eine eingetragene Marke der NEC Display Solutions, Ltd. in Österreich, Benelux, Dänemark, Frankreich, Deutschland, Italien, Norwegen, Spanien, Schweden und Großbritannien.

NaViSet ist eine Marke der NEC Display Solutions Europe GmbH in den Ländern der EU und der Schweiz.

MultiSync ist eine eingetragene Marke der NEC Display Solutions, Ltd. in Großbritannien, Italien, Österreich, den Niederlanden, der Schweiz, Schweden, Spanien, Dänemark, Deutschland, Norwegen und Finnland.

Alle anderen Marken, Namen und Produkte sind Marken oder eingetragene Marken der jeweiligen Eigentümer.

NEC Display Solutions of America, Inc. hat als **ENERGY STAR**®-Partner festgestellt, dass dieses Gerät die **ENERGY STAR**-

Richtlinien für Energieeffizienz erfüllt. Das **ENERGY STAR**-Emblem stellt keine EPA-Anerkennung eines Produkts oder einer Dienstleistung dar.

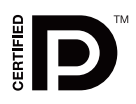

DisplayPort ist eine Marke der Video Electronics Standards Association.

#### **Sicherheitsvorkehrungen und Pflege**

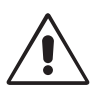

BEACHTEN SIE ZUR ERZIELUNG OPTIMALER LEISTUNG DIE FOLGENDEN HINWEISE ZUM EINRICHTEN UND NUTZEN DES MULTISYNC LCD-FARBMONITORS:

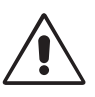

- **ÖFFNEN SIE DEN MONITOR NICHT.** Es befinden sich keine vom Benutzer zu wartenden Teile im Inneren. Das Öffnen oder Abnehmen der Abdeckungen kann zu gefährlichen Stromschlägen führen und birgt weitere Risiken. Lassen Sie alle Wartungsarbeiten von qualifizierten Wartungstechnikern durchführen.
- Lassen Sie keine Flüssigkeiten in das Gehäuse gelangen, und stellen Sie den Monitor in trockenen Räumen auf.
- Führen Sie keinesfalls Objekte in die Gehäuseschlitze ein, da spannungsführende Teile berührt werden können, was zu schmerzhaften oder gefährlichen Stromschlägen, zu Feuer oder zu Beschädigungen des Geräts führen kann.
- Legen Sie keine schweren Objekte auf das Netzkabel. Beschädigungen des Kabels können zu Stromschlägen oder Feuer führen.
- Stellen Sie dieses Produkt nicht auf wackelige oder instabile Flächen, Wagen oder Tische, da der Monitor fallen und dabei schwer beschädigt werden könnte.
- Das Netzkabel muss in Ihrem Land zugelassen sein und den gültigen Sicherheitsbestimmungen entsprechen. (In Europa muss Typ H05VV-F 3G, 0,75 mm<sup>2</sup> verwendet werden.)
- Verwenden Sie in Großbritannien für diesen Monitor ein BS-zugelassenes Netzkabel mit angeformtem Stecker. Der Stecker muss mit einer schwarzen Sicherung (5 A) ausgestattet sein.
- Stellen Sie keine Objekte auf den Monitor und setzen Sie den Monitor nicht außerhalb umbauter Räume ein.
- Vermeiden Sie es, das Netzkabel zu knicken, zu quetschen oder anderweitig zu beschädigen.
- Verwenden Sie den Monitor nicht in heißen, feuchten, staubigen oder öligen Bereichen.
- Decken Sie die Lüftungsschlitze des Monitors nicht ab.
- Berühren Sie beim Transport, bei der Montage und Einrichtung nicht den LCD-Bildschirm. Das Ausüben von Druck auf den LCD-Bildschirm kann schwere Beschädigungen hervorrufen.
- Um Beschädigungen am LCD-Monitor aufgrund von Erdbeben oder anderen Erschütterungen zu vermeiden, stellen Sie sicher, dass der Monitor an einem sicheren Standort aufgebaut wird, und treffen Sie die erforderlichen Maßnahmen, um ein Herunterfallen des Monitors zu vermeiden.

Unter den folgenden Bedingungen müssen Sie den Monitor sofort vom Stromnetz trennen und sich mit einem qualifizierten Wartungstechniker in Verbindung setzen:

- **•** Das Netzkabel oder der Netzstecker ist beschädigt.
- Flüssigkeit wurde über den Monitor gegossen oder Gegenstände sind in das Gehäuse gefallen.
- Der Monitor wurde Regen oder Wasser ausgesetzt.
- Der Monitor wurde fallen gelassen, oder das Gehäuse wurde beschädigt.
	- Der Monitor arbeitet trotz Beachtung der Bedienungsanleitung nicht ordnungsgemäß.
- Seien Sie vorsichtig, wenn das Glas zerbrochen ist.
- Berühren Sie die Flüssigkristalle nicht, wenn der Monitor oder das Glas zerbrochen ist.
- Falls physische Schäden wie Risse oder außergewöhnliches Wackeln festgestellt wird.

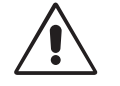

- **•** Achten Sie auf ausreichende Luftzufuhr, damit die entstehende Wärme abgeführt werden kann. Decken Sie die Lüftungsschlitze nicht ab, und stellen Sie den Monitor nicht neben Heizkörpern oder anderen Wärmequellen auf. Stellen Sie keine Gegenstände auf den Monitor.
- VORSICHT
- Durch Ziehen des Netzkabelsteckers kann das Gerät vom Stromnetz getrennt werden. Der Monitor muss in der Nähe einer Steckdose aufgestellt werden, die leicht zugänglich ist.
- Transportieren Sie den Monitor vorsichtig. Bewahren Sie die Verpackung für spätere Transporte auf.
- Halten Sie den Monitor zum Tragen nicht ausschließlich an dessen Fuß fest.
- **Bildschatten:** Bei Geräten mit LCD-Technologie tritt ein Phänomen auf, das als Bildschatten bekannt ist. Bildschatten sind verbleibende oder sogenannte "Geister"-Bilder, die vom vorhergehenden Bild sichtbar auf dem Bildschirm bleiben. Im Unterschied zu CRT-Monitoren ist der Bildschatten auf LCD-Monitoren nicht dauerhafter Natur, aber die Anzeige von Standbildern über eine längere Zeit sollte vermieden werden. Sie können den Bildschatten beseitigen, indem Sie den Monitor so lange ausschalten, wie das vorherige Bild angezeigt wurde. Wurde auf dem Monitor beispielsweise eine Stunde lang ein Standbild angezeigt und bleibt ein "Geister"-Bild sichtbar, sollte der Monitor mindestens eine Stunde ausgeschaltet werden, damit der Bildschatten verschwindet.

**HINWEIS:** NEC DISPLAY SOLUTIONS empfiehlt die Darstellung von bewegten Bildern und die Aktivierung eines Bildschirmschoners auf allen Anzeigegeräten, wenn sich das Bild längere Zeit nicht verändert. Schalten Sie den Monitor aus, wenn Sie ihn nicht verwenden.

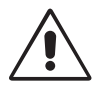

#### DURCH RICHTIGE AUFSTELLUNG UND EINSTELLUNG DES MONITORS KÖNNEN ERMÜDUNGSERSCHEINUNGEN VON AUGEN, SCHULTERN UND NACKEN VERMIEDEN WERDEN. BEACHTEN SIE BEI DER AUFSTELLUNG DES MONITORS FOLGENDES:

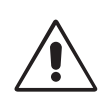

- Optimale Leistung wird erst nach ca. 20 Minuten Aufwärmzeit erzielt.
- Stellen Sie den Monitor so auf, dass sich die Oberkante des Bildschirms auf Augenhöhe oder knapp darunter befindet. Ihre Augen sollten leicht nach unten gerichtet sein, wenn Sie auf die Bildschirmmitte blicken.
- Platzieren Sie den Monitor in einem Abstand von 40-70 cm von Ihren Augen. Der optimale Abstand beträgt 50 cm.
- Entspannen Sie Ihre Augen regelmäßig, indem Sie ein Objekt fokussieren, dass sich in einer Entfernung von mindestens 6 m befindet. Blinzeln Sie häufig.
- Stellen Sie den Monitor in einem 90-Grad-Winkel zu Fenstern und anderen Lichtquellen auf, um Blendung und Reflexionen zu verhindern. Neigen Sie den Monitor in einem Winkel, der Reflexionen der Deckenleuchten auf dem Bildschirm verhindert.
- Ist das dargestellte Bild aufgrund von Reflexionen nur schwer zu erkennen, sollten Sie einen Blendschutzfilter verwenden.
- Stellen Sie Helligkeit und Kontrast des Monitors mit den entsprechenden Steuerungen ein, um die Lesbarkeit zu optimieren.
- Stellen Sie neben dem Monitor einen Dokumentenhalter auf.
- Platzieren Sie das beim Tippen häufiger betrachtete Objekt (Monitor oder Dokumentenhalter) direkt vor Ihnen, damit Sie den Kopf seltener drehen müssen.
- Vermeiden Sie die längerfristige Darstellung gleichbleibender Muster auf dem Bildschirm, um Bildschatten zu vermeiden.
- Lassen Sie Ihre Augen regelmäßig untersuchen.

#### **Ergonomie**

Wir empfehlen folgendes Vorgehen, um eine ergonomisch optimale Arbeitsumgebung einzurichten:

- Korrigieren Sie die Helligkeit, bis das Hintergrundraster nicht mehr erkennbar ist.
- Verwenden Sie nicht die Maximaleinstellung der Kontraststeuerung.
- Verwenden Sie bei Standardsignalen die voreingestellten Größen- und Positionseinstellungen.
- Verwenden Sie die vordefinierte Farbeinstellung.
- Verwenden Sie Signale ohne Zeilensprung (Non-Interlaced) mit einer vertikalen Wiederholfrequenz von 60-75 Hz.
- Verwenden Sie die Primärfarbe Blau nicht auf schwarzem Hintergrund, da dies die Lesbarkeit beeinträchtigt und aufgrund des geringen Kontrasts zu starker Ermüdung der Augen führen kann.

#### **Reinigen des LCD-Bildschirms**

- Wenn der Flüssigkristallbildschirm fleckig oder staubig ist, wischen Sie ihn mit einem weichen Tuch ab.
- Verwenden Sie zum Reinigen des LCD-Bildschirms keine harten oder kratzenden Materialien.
- Üben Sie keinen Druck auf die LCD-Oberfläche aus.
- Verwenden Sie keine Reinigungslösungen, da sie zur Beschädigung oder Verfärbung der LCD-Oberfläche führen können.

#### **Reinigen des Gehäuses**

- Ziehen Sie den Netzstecker aus der Steckdose.
- Wischen Sie das Gehäuse vorsichtig mit einem weichen Tuch ab.
- Reinigen Sie das Gehäuse zunächst mit einem mit neutralem Reinigungsmittel und Wasser getränkten Tuch, und wischen Sie mit einem trockenen Tuch nach.
- **HINWEIS:** Die Gehäuseoberfläche besteht aus verschiedenen Kunststoffen. Verwenden Sie zum Reinigen NIEMALS Benzol, Verdünner, alkalische oder alkoholhaltige Lösungsmittel, Glasreiniger, Wachs, Politur, Waschmittel oder Insektizide. Bringen Sie das Gehäuse nicht über längere Zeit mit Gummi oder Vinyl in Berührung. Diese Flüssigkeiten und Stoffe können dazu führen, dass die Farbe beeinträchtigt wird und reißt oder abblättert.

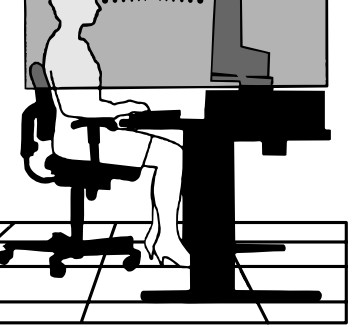

## **Inhalt der Verpackung**

Der Karton\* mit Ihrem neuen NEC MultiSync LCD-Monitor sollte folgende Komponenten enthalten:

- MultiSync-LCD-Monitor mit neig-, schwenk-, dreh- und höhenverstellbarem Fuß
- **Netzkabel**
- **Standfuß**
- Signalkabel (Mini-D-SUB-Stecker mit 15 Stiften an beiden Seiten)
- Signalkabel (DVI-D auf DVI-D)
- Audiokabel
- Installationshandbuch
- CD-ROM (enthält die vollständige Bedienungsanleitung im PDF-Format).

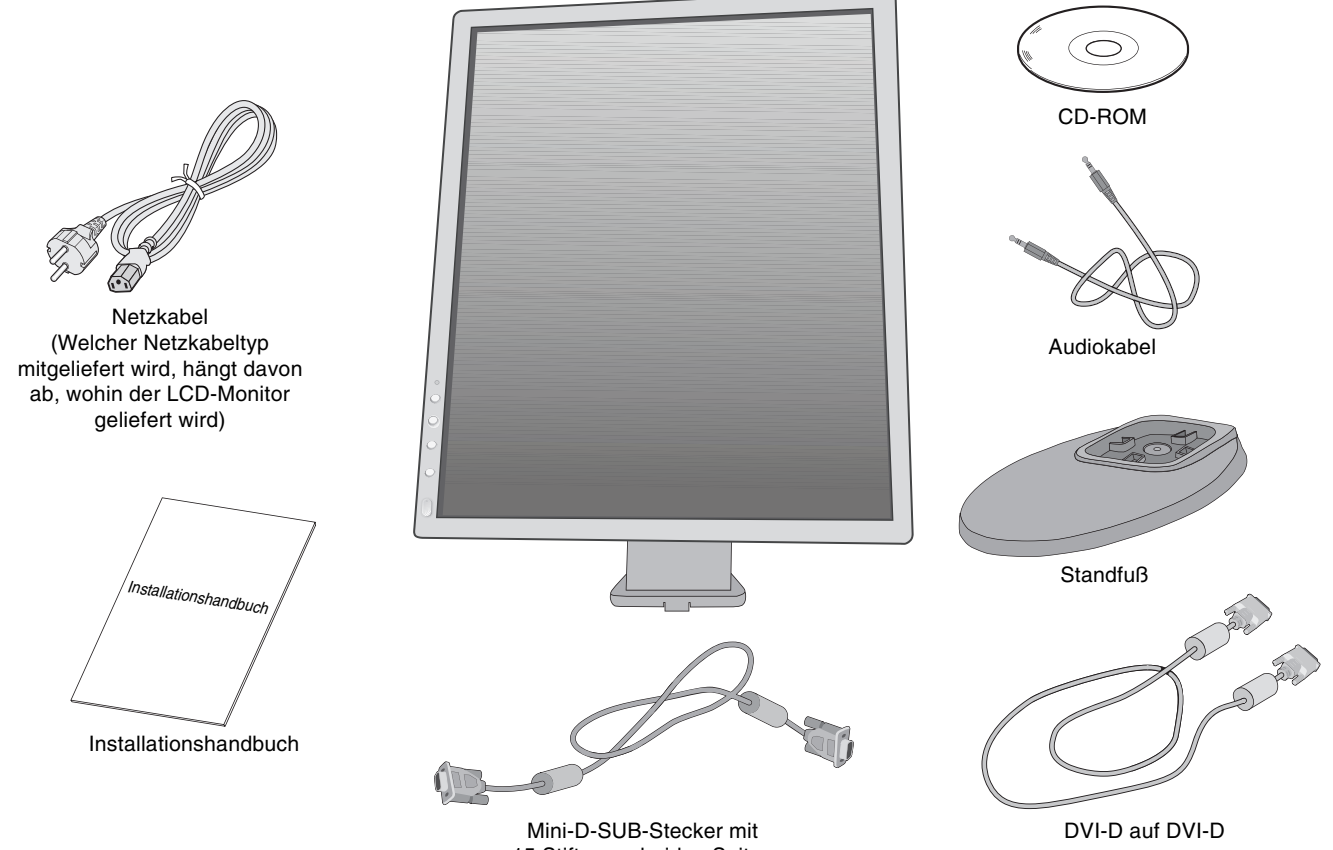

15 Stiften an beiden Seiten

Bewahren Sie den Originalkarton und das Verpackungsmaterial für spätere Transporte des Monitors auf.

## **Kurzanleitung**

So befestigen Sie den Standfuß am Fuß des LCD-Monitors:

- 1. Legen Sie den Monitor mit der Vorderseite nach unten auf eine weiche Oberfläche (**Abbildung 1**).
- **HINWEIS:** Legen Sie den Monitor vorsichtig mit dem Display nach unten ab, um die Bedienelemente auf der Vorderseite nicht zu beschädigen.
- 2. Drehen Sie den Fuß bitte um 90 Grad, wie in **Abbildung 1** dargestellt.
- **HINWEIS:** Ziehen Sie den Monitorfuß vorsichtig heraus.
- 3. Befestigen Sie den Fuß am LCD-Monitor und ziehen Sie die Schraube an der Unterseite des Standfußes fest (**Abbildung 2**).
- **HINWEIS:** Führen Sie diesen Vorgang in umgekehrter Reiehenfolge aus, wenn Sie den Monitor wieder verpacken möchten.

Gehen Sie folgendermaßen vor, um den MultiSync LCD-Monitor an Ihr System anzuschließen:

2. **PC oder Mac mit digitalem DVI-Ausgang:** Verbinden Sie das DVI-Signalkabel mit dem

1. Schalten Sie Ihren Computer aus.

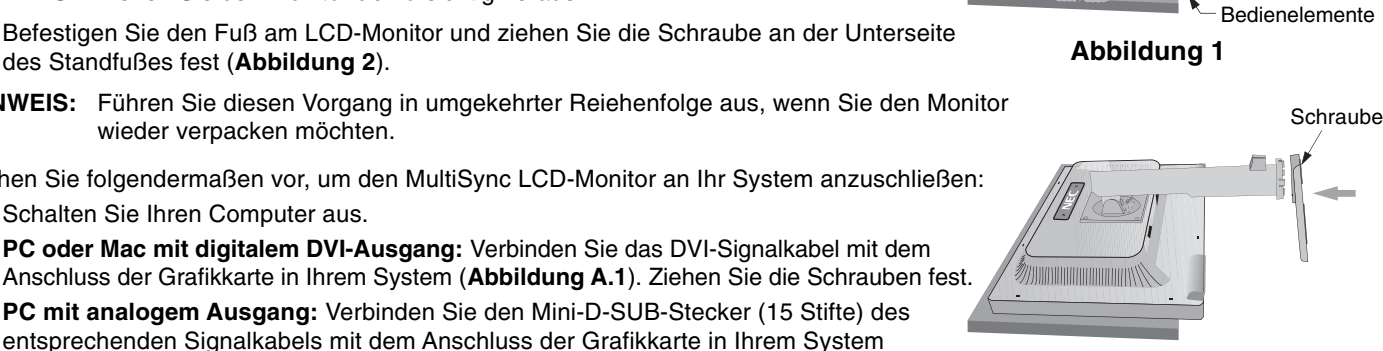

**MANIFERRATIONS** 

**Abbildung 2**

(nicht mitgeliefert)

**PC mit analogem Ausgang:** Verbinden Sie den Mini-D-SUB-Stecker (15 Stifte) des entsprechenden Signalkabels mit dem Anschluss der Grafikkarte in Ihrem System (**Abbildung A.2**). Ziehen Sie die Schrauben fest.

**Mac:** Schließen Sie den Macintosh-Kabeladapter an den Computer an, und verbinden Sie dann das Mini-D-SUB-Kabel (15 Stifte) mit dem Macintosh-Kabeladapter (**Abbildung A.3**). Ziehen Sie die Schrauben fest.

**PC mit DisplayPort-Ausgang:** Verbinden Sie das DisplayPort-Kabel mit dem Anschluss der Grafikkarte in Ihrem System (**Abbildung A.4**).

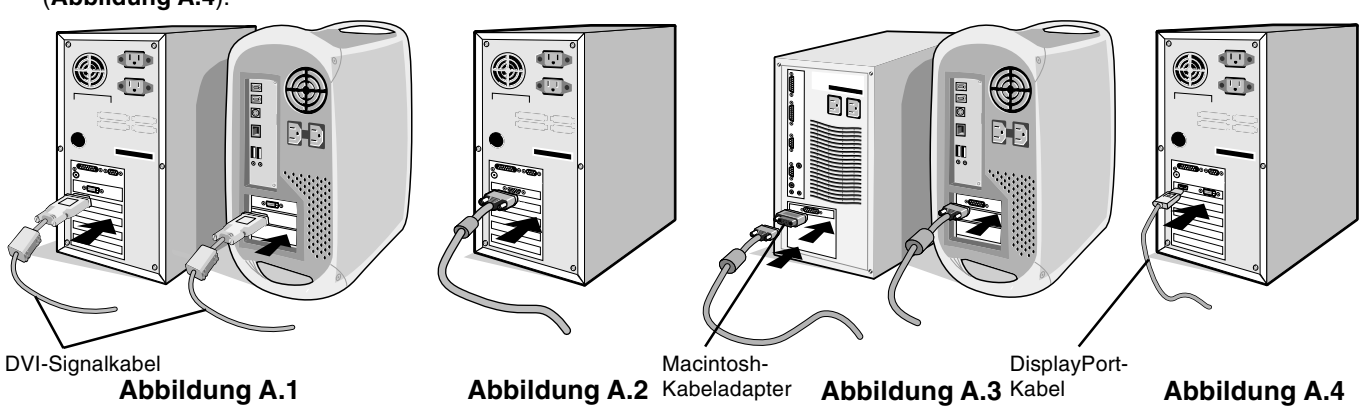

(nicht mitgeliefert)

**HINWEIS:** Für einige Macintosh-Systeme ist kein Macintosh-Kabeladapter erforderlich.

- 3. Fassen Sie den LCD-Bildschirm auf beiden Seiten an, neigen Sie ihn in einem Winkel von 20 Grad und heben Sie ihn in die höchste Position (**Abbildung B.1**).
- 4. Verbinden Sie alle Kabel mit den entsprechenden Anschlüssen auf der Rückseite des Monitors (**Abbildung B.1**). Schließen Sie den Kopfhörer (nicht mitgeliefert) an die entsprechende Buchse links am Monitor an (**Abbildung B.1**).
- 5. Führen Sie das Videosignalkabel, das Audiokabel und das Netzkabel durch die Aussparungen im Monitorfuß, wie in **Abbildung B.2**/**Abbildung B.3** dargestellt.

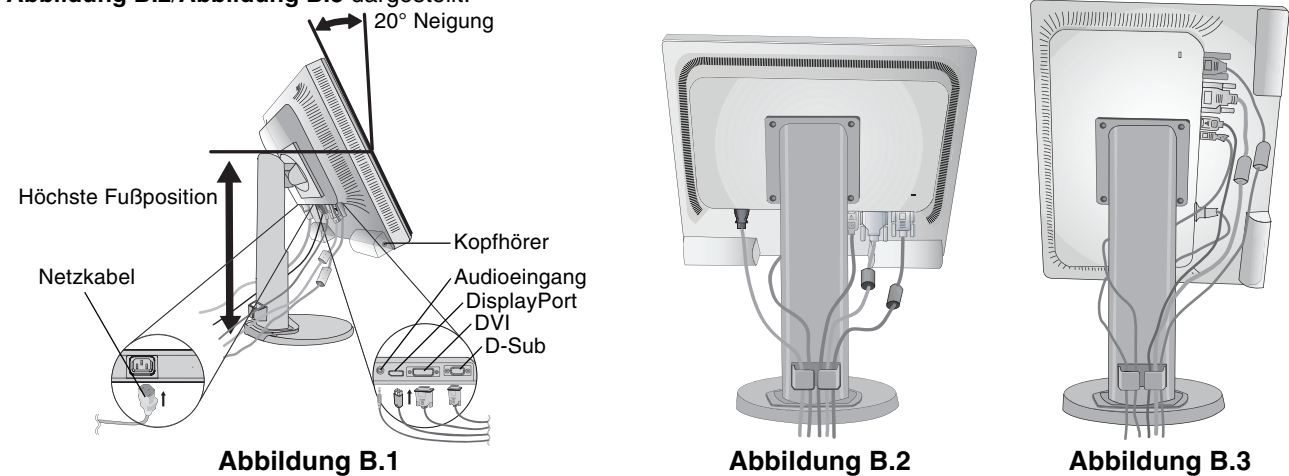

**HINWEIS:** 1. Verwenden Sie ein DisplayPort-Kabel mit einem DisplayPort-Logo.

- 2. Der DisplayPort-Anschluss versorgt die angeschlossene Komponente nicht mit Strom.
- 3. Halten Sie beim Abziehen des DisplayPort-Kabels die obere Entriegelungstaste gedrückt, um die Verriegelung zu lösen.

6. Schließen Sie das Netzkabel an die Steckdose an (**Abbildung C.1**).

**HINWEIS:** Beachten Sie zur Auswahl des richtigen Netzkabels den entsprechenden Sicherheitshinweis in dieser Bedienungsanleitung.

- 7. Schalten Sie den Computer und den Monitor mit dem Netzschalter an der Vorderseite (**Abbildung C.1**) ein.
- 8. Die berührungslose Einstellungsautomatik nimmt beim ersten Setup für die meisten Timings die optimalen Einstellungen für den Monitor vor. Weitere Anpassungen werden mit den folgenden OSD Steuerungen vorgenommen:
	- Automatische Kontrastkorrektur (nur analoger Eingang)
	- Automatische Einstellung (nur analoger Eingang)

Im Abschnitt **Bedienelemente** dieser Bedienungsanleitung finden Sie eine ausführliche Beschreibung der OSD-Steuerungen.

**HINWEIS:** Treten Probleme auf, beachten Sie das Kapitel **Fehlerbehebung** in dieser Bedienungsanleitung.

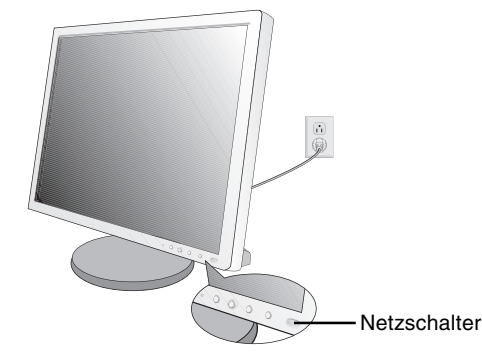

#### **Abbildung C.1**

## **Heben und Senken des Bildschirms**

Der Monitor kann gehoben oder gesenkt werden. Fassen Sie den Monitor zu diesem Zweck auf beiden Seiten an, und heben oder senken Sie ihn auf die gewünschte Höhe (**Abbildung RL.1**).

**HINWEIS:** Heben und senken Sie den Monitor vorsichtig.

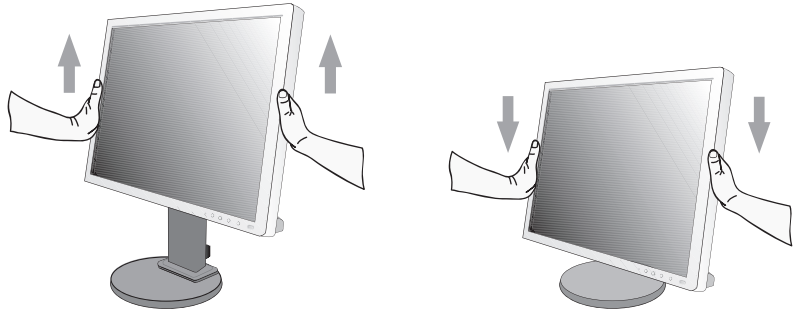

#### **Abbildung RL.1**

### **Neigen und Schwenken**

Fassen Sie den Monitor an beiden Seiten und neigen bzw. drehen Sie ihn nach Bedarf (**Abbildung TS.1**).

**HINWEIS:** Neigen und drehen Sie den Monitor vorsichtig.

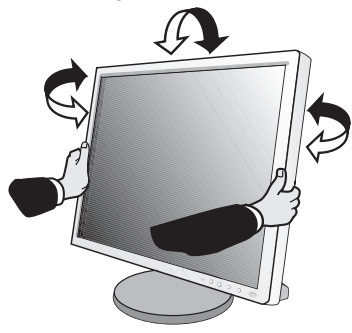

**Abbildung TS.1**

## **Bildschirmdrehung**

Vor dem Drehen muss der Bildschirm in die höchste Position gehoben werden, damit er nicht gegen den Tisch stößt und Sie sich die Finger nicht einklemmen.

Um den Bildschirm anzuheben, fassen Sie das Display mit einer Hand oben am Handgriff an und greifen Sie unten mit der anderen Hand. Heben Sie ihn bis zur höchsten Position an (**Abbildung RL.1**).

Sie können den Bildschirm nun drehen, indem Sie den Monitor mit beiden Händen an den Seiten fassen und im

Uhrzeigersinn aus dem Quer- in das Hochformat bzw. gegen den Uhrzeigersinn aus dem Hoch- in das Querformat drehen (**Abbildung R.1**).

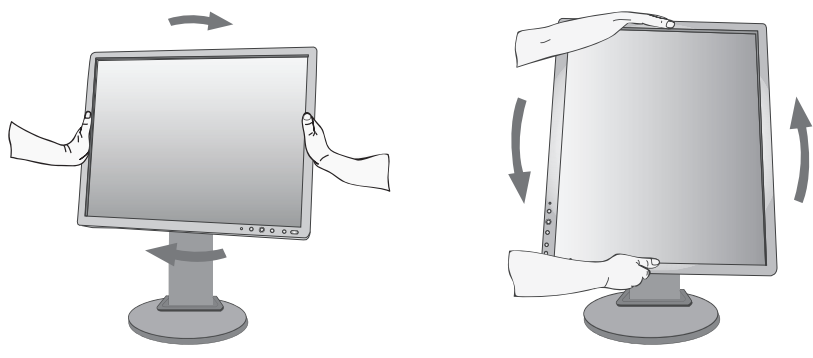

**Abbildung R.1**

## **Entfernen des Monitorfußes für die Montage**

So bereiten Sie den Monitor für eine alternative Montage vor:

- 1. Ziehen Sie alle Kabel ab.
- 2. Legen Sie den Monitor mit der Vorderseite nach unten auf eine weiche Oberfläche (**Abbildung S.1**).
- **HINWEIS:** Legen Sie den Monitor vorsichtig mit dem Display nach unten ab, um die Bedienelemente auf der Vorderseite nicht zu beschädigen.
- 3. Entfernen Sie die vier Schrauben, mit denen der Fuß am Monitor befestigt ist (**Abbildung S.1**).
- **HINWEIS:** Bitte stützen Sie den Monitorfuß mit der Hand, um beim Entfernen der Schrauben ein Herunterfallen des Fußes zu vermeiden.

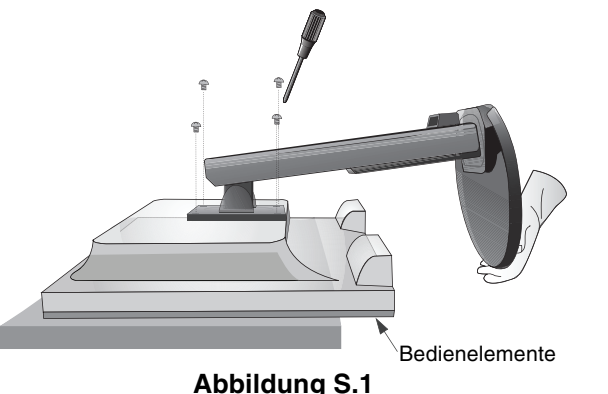

- 4. Entfernen Sie den Monitorfuß (**Abbildung S.2**).
- 5. Der Monitor kann jetzt auf andere Art montiert werden.
- 6. Schließen Sie die Kabel an der Rückseite des Monitors an.

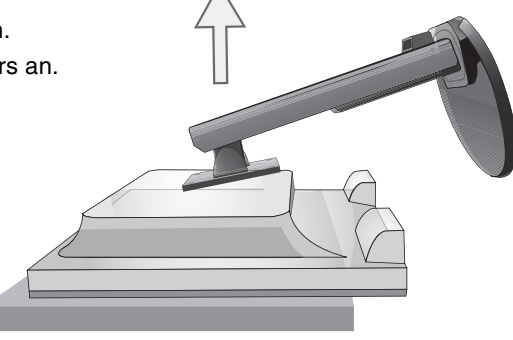

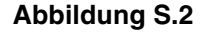

- 7. Führen Sie die Schritte in umgekehrter Reihenfolge aus, um den Fuß wieder anzubringen.
- **HINWEIS:** Verwenden Sie ausschließlich VESA-kompatible Montagemethoden. Entfernen Sie den Monitorfuß vorsichtig.
- HINWEIS: Richten Sie beim Wiederanbringen des Monitorfußes die Markierung "TOP SIDE" mit der Oberseite des Monitors aus.

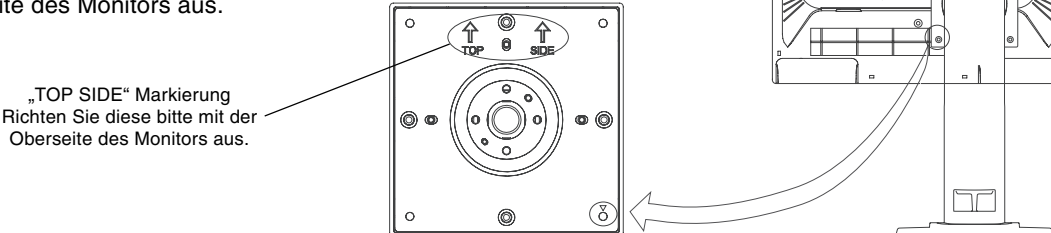

## **Installation auf einem Tragarm**

Dieser LCD-Monitor kann mit einem Tragarm verwendet werden. So montieren Sie den Monitor auf einem Tragarm:

- 1. Entfernen Sie den Fuß entsprechend den Anleitungen im Abschnitt "Entfernen des Monitorfußes für die Montage".
- 2. Verwenden Sie die vier beim Entfernen des Fußes gelösten Schrauben, um den Tragarm am Monitor zu befestigen (**Abbildung F.1**).
- **HINWEIS:** 1. Verwenden Sie für die Montage NUR die Schrauben (4 Stück), die vom Monitorfuß entfernt wurden, um diesen nicht zu beschädigen.

2. Der LCD-Monitor sollte nur auf einem zugelassenen Arm montiert werden, der beispielsweise mit einem GS-Zeichen versehen ist. Die Sicherheitsvorschriften verlangen, dass der Monitor an einem Tragarm montiert wird, der für das Gewicht des Monitors ausreichend stabil ist.

3. Der Montagefuß muss der UL-Zertifizierung entsprechen und sollte einer Last von mindestens 14 kg standhalten.

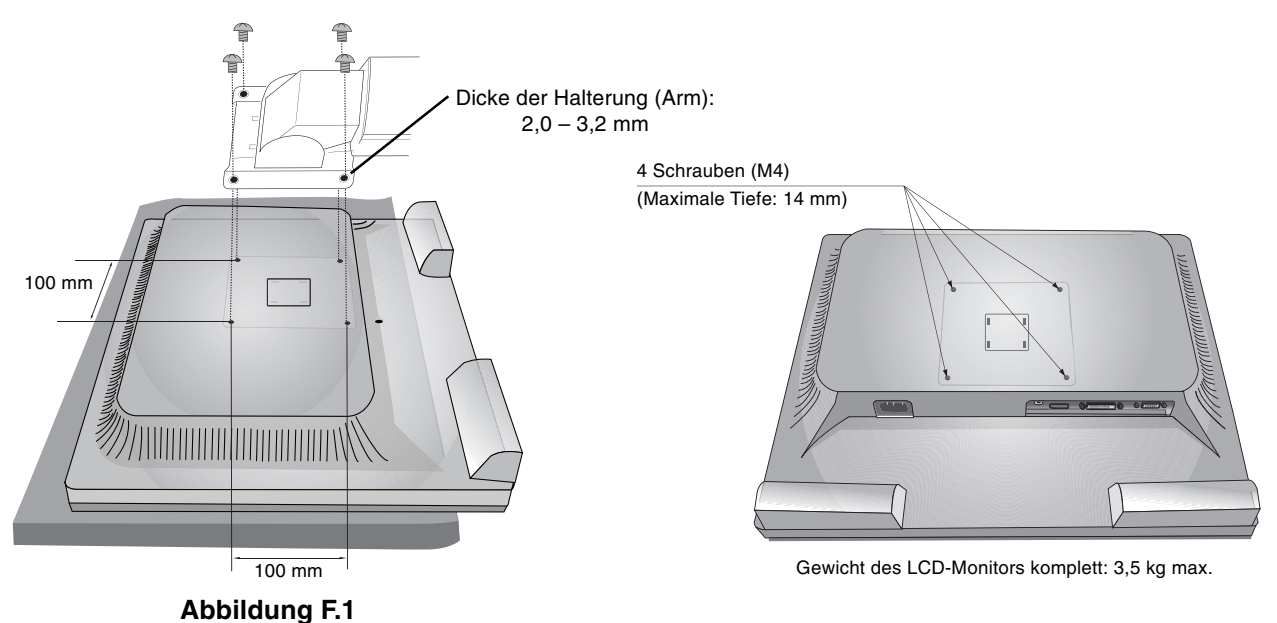

 $\overline{\mathbb{NE}}$ 

## **Die OSD-Bedienelemente (On-Screen-Display) auf der Vorderseite des Monitors haben folgende Funktionen:**

Sie können auf das OSD Menü zugreifen, indem Sie eine der Steuerungstasten (MENU, Links, Rechts, Auf, Ab) drücken. Zum Wechseln des Signaleingangs drücken Sie die Taste SELECT. Drücken Sie zum Ändern des ECO-MODUS die Taste RESET/ECO MODE.

**HINWEIS:** Zum Wechseln des Signaleingangs muss das OSD Menü geschlossen werden.

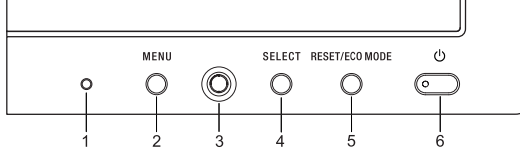

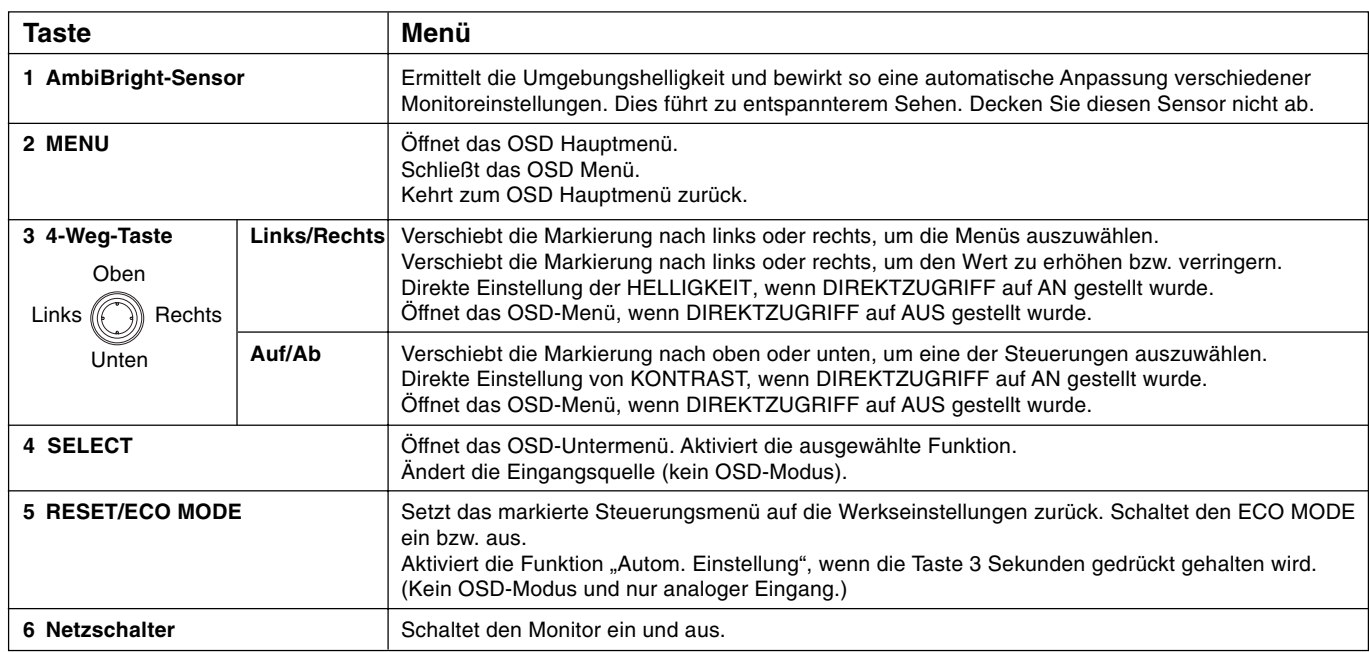

**HINWEIS:** Wenn Sie **RESET** im Haupt- oder im Untermenü drücken, wird ein Fenster mit einer Warnung angezeigt, in dem Sie die Funktion **RESET** mit der Taste MENU abbrechen können.

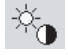

## **Helligkeit-/Kontrast-Steuerungen**

### **HELLIGKEIT**

Passt die Bild- und Hintergrundhelligkeit des Bildschirms an. Wenn der ECO MODE eingeschaltet ist, erscheint ein Balken für den CO2-AUSSTOSS.

### **KONTRAST**

Ändert die Bildhelligkeit im Verhältnis zum Hintergrund.

### **AUTOM. KONTRAST (nur analoger Eingang)**

Passt die Bildanzeige automatisch auf die optimalen Einstellungen an.

### **ECO-MODUS**

Reduziert den Stromverbrauch durch Verringerung der Helligkeit.

**AUS:** Einstellung der Helligkeit von 0% bis 100%.

**(ECO-MODUS) 1:** Legen Sie den variablen Helligkeitsbereich auf 0 % bis 80 % fest.

Mit dieser Einstellung kann die Helligkeit in dem reduzierten Leistungsbereich angepasst werden, um dem Modus der Energy Star-Messung zu entsprechen.

**(ECO-MODUS) 2:** Legen Sie den variablen Helligkeitsbereich auf 0 % bis 30 % fest.

Mit dieser Einstellung kann die Helligkeit in dem reduzierten Leistungsbereich um 30 %, ausgehend von der maximalen Helligkeitseinstellung angepasst werden.

Wenn diese Funktion aktiviert ist, wird unter dem Balken für die Helligkeitseinstellung ein weiterer Balken für den CO2-AUSSTOSS angezeigt.

HINWEIS: Diese Funktion ist nicht verfügbar, wenn der DV-Modus auf "Dynamisch" festgelegt ist.

#### **Deutsch-10**

## **AUTOM. HELLIGKEIT**

#### **AUS:** Keine Funktion.

**(AUTOM. HELLIGKEIT) 1:** Passt die Helligkeit automatisch auf die optimale Einstellung durch Ermittlung des Helligkeitsgrades der Umgebung an\*1 .

**(AUTOM. HELLIGKEIT) 2:** Passt die Helligkeit automatisch auf die optimale Einstellung an, basierend auf dem weißen Anzeigebereich.

Der Sensor für die Umgebungshelligkeit (AmbiBright-Sensor) hat keine Funktion.

**(AUTOM. HELLIGKEIT) 3:** Passt die Helligkeit automatisch auf die optimale Einstellung an, basierend auf dem weißen Anzeigebereich und durch Verwendung des AmbiBright-Sensors zur Ermittlung des Helligkeitsgrades der Umgebung. \*1: Weitere Informationen zu "Autom. Helligkeit" finden Sie auf Seite 17.

**HINWEIS:** Diese Funktion ist deaktiviert, wenn der DV-Modus für DYNAMIC ausgewählt ist.

#### **DV Mode**

Mit dem DV-Modus können Sie die geeignete Einstellung für Film, Foto, Dynamisch usw. auswählen.

#### **STANDARD:** Standardeinstellung.

**TEXT:** Diese Einstellung zeichnet Buchstaben und Linien schärfer und eignet sich insbesondere für normale Textverarbeitung und Tabellenkalkulationen.

**FILM:** Diese Einstellung verstärkt dunkle Farbtöne und eignet sich insbesondere für Filme.

**SPIEL:** Diese Einstellung verstärkt Vollfarben, eignet sich insbesondere für Spiele und sorgt für lebendigere Bilder.

**FOTO:** Diese Einstellung verstärkt den Kontrast und eignet sich insbesondere für natürliche Bilder und Standbilder.

**DYNAMISCH:** Diese Einstellung dunkelt helle Bereiche ab, indem schwarze Bereiche erkannt werden. Dadurch wird ein hoher Kontrast erreicht.

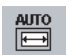

 $\mathbb{F}_{\mathbb{H}}$ 

## **Automatische Einstellung (nur analoger Eingang)**

Stellt Bildposition, Bildbreite und Optimierung automatisch ein.

## **Bildsteuerungen (nur analoger Eingang)**

### **LINKS/RECHTS**

Steuert die horizontale Bildposition im Anzeigebereich des LCD.

#### **AUF/AB**

Steuert die vertikale Bildposition im Anzeigebereich des LCD.

#### **BILDBREITE**

Durch Erhöhen oder Verringern dieses Werts wird das Bild breiter bzw. schmaler.

### **OPTIMIERUNG DER PHASE**

Optimiert Schärfe, Deutlichkeit und Bildstabilität durch Erhöhen oder Verringern dieses Werts.

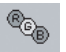

### **Farbsteuerungssystem**

**Farbsteuerungssystem:** Mit sechs vordefinierten Farbeinstellungen kann die gewünschte Farbeinstellung aktiviert werden (sRGB und ORIGINAL FARBEN sind Standardeinstellungen und können nicht angepasst werden.

**1, 2, 3, 5:** Hier können die Werte für die Farben Rot, Grün und Blau erhöht oder verringert werden. Die Änderungen der Farben ist auf dem Bildschirm sichtbar. Die Balken zeigen die Veränderung des Farbwerts (Erhöhung oder Verringerung).

**ORIGINAL FARBEN:** Original-Farbdarstellung des LCD-Bildschirms. Diese Einstellung kann nicht geändert werden.

**sRGB:** Mit dem Modus sRGB wird die Wiedergabetreue der Farbdarstellung in der Desktop-Umgebung bedeutend verbessert. Dabei wird nur ein einziger RGB-Farbraum verwendet. Diese Farbunterstützung ermöglicht es dem Benutzer, Farbwerte einfach und zuverlässig zu übermitteln. In den meisten Situationen ist keine zusätzliche Farbverwaltung erforderlich.

**HINWEIS:** Wenn als DV-Modus FILM, SPIEL oder FOTO gewählt wird, wird aus den sechs vordefinierten Farbeinstellungen automatisch UNVERÄNDERT eingestellt und kann nicht geändert werden.

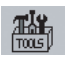

## **Werkzeuge**

**LAUTSTÄRKE:** Regelt die Lautstärke der Lautsprecher oder Kopfhörer.

Um die Lautsprecherausgabe stumm zu schalten, drücken Sie die Taste RESET/ECO MODE" (RÜCKSETZUNG/ ECO MODUS).

**AUDIOEINGANG (nur DisplayPort):** Diese Funktion dient der Auswahl des Audioeingangs oder der Auswahl von DisplayPort.

**SIGNALPRIORITÄT:** Hiermit wird die Methode der Videosignalerkennung bei mehreren angeschlossenen Computern festgelegt.

**ERST:** Für den Videoeingang wird der Modus "ERSTES" aktiviert. Ist das ausgewählte Videoeingangssignal nicht verfügbar, sucht der Monitor am anderen Videoeingang nach einem Signal. Ist am anderen Anschluss ein Videosignal verfügbar, aktiviert der Monitor diesen automatisch als neuen Eingang. Der Monitor sucht erst wieder nach anderen Videosignalen, wenn die aktuelle Signalquelle nicht mehr verfügbar ist.

**KEIN:** Der Monitor fragt den anderen Signaleingang erst dann ab, wenn der Monitor eingeschaltet wird.

**ABSCHALT-TIMER:** Der Monitor schaltet automatisch ab, wenn der Benutzer einen der vorgegebenen Zeitwerte ausgewählt hat.

**LED-HELLIGKEIT:** Sie können die Helligkeit der blau LED einstellen.

**DDC/CI:** Mit dieser Funktion lässt sich die DDC/CI-Funktion EIN- oder AUSSCHALTEN.

**WERKSEINSTELLUNG:** Durch Auswahl von WERKSEINSTELLUNG werden alle OSD-Steuerungseinstellungen auf die Werkseinstellungen zurückgesetzt. Einzelne Einstellungen können durch Drücken der Taste "RESET/ECO MODE" (RÜCKSETZUNG/ECO MODUS) zurückgesetzt werden.

## **Menüwerkzeuge**

**SPRACHE:** Die OSD Menüs sind in acht Sprachen verfügbar.

**OSD LINKS/RECHTS:** Sie können festlegen, wo das OSD Steuerungsfenster in horizontaler Richtung auf dem Bildschirm angezeigt werden soll.

**OSD AUF/AB:** Sie können festlegen, wo das OSD Steuerungsfenster in vertikaler Richtung auf dem Bildschirm angezeigt werden soll.

**OSD ANZEIGEDAUER:** Das OSD Steuerungsmenü wird ausgeblendet, wenn es nicht mehr verwendet wird. Im Untermenü "OSD Anzeigedauer" können Sie festlegen, nach welchem Zeitraum das OSD Steuerungsmenü ausgeblendet wird, wenn der Benutzer keine Taste drückt.

OSD ABSCHALTUNG: Mit dieser Steuerung werden alle Funktionen der OSD-Steuerung bis auf "Helligkeit" und "Kontrast" gesperrt. Wenn Sie im Modus "OSD Abschaltung" auf die OSD Steuerungen zugreifen, wird ein Bildschirm angezeigt, der auf die Sperre der OSD Steuerungen hinweist. Um die Funktion "OSD Abschaltung" zu aktivieren, halten Sie die Tasten SELECT und RECHTS gleichzeitig gedrückt. Um die Funktion "OSD Abschaltung" zu deaktivieren, halten Sie die Tasten SELECT und LINKS gleichzeitig gedrückt, während Sie sich im OSD Menü befinden.

**DIREKTZUGRIFF:** Sie können die Helligkeit und den Kontrast direkt einstellen. Wenn diese Funktion aktiviert ist, können Sie die Helligkeit mit der linken und rechten Navigationstaste und den Kontrast mit der oberen und unteren Navigationstaste einstellen, während das OSD-Menü deaktiviert ist.

**SIGNALINFORMATION:** Wenn Sie EIN wählen, wird auf dem Monitor nach einem Wechsel des Eingangsanschlusses VIDEOEINGANGSMENÜ angezeigt.

Wenn Sie AUS wählen, wird auf dem Monitor nach einem Wechsel des Eingangsanschlusses nicht VIDEOEINGANGSMENÜ angezeigt.

**EINSTELLUNG IPM:** Intelligent Power Manager (IPM) ermöglicht es dem Monitor, nach einer Zeit der Inaktivität in den Energiesparmodus umzuschalten. Es gibt zwei Einstellungen-IPM:

**STANDARD:** Wenn das Eingangssignal verloren geht, schaltet der Monitor automatisch in den Energiesparmodus. **SENSOR:** Der Monitor schaltet automatisch in den Energiesparmodus, wenn die Umgebungshelligkeit unter den von Ihnen vorgegebenen Wert fällt. Der Wert kann in der IPM-Sensor-Einstellung angepasst werden. Im Energiesparmodus leuchtet die LED auf der Vorderseite des Monitors dunkelblau. Drücken Sie im

Energiesparmodus auf eine der vorderen Tasten (außer POWER und SELECT), um in den normalen Modus zurückzukehren.

Wenn die Umgebungshelligkeit wieder normale Werte erreicht, kehrt der Monitor automatisch in den normalen Modus zurück.

**EINSTELLUNG IPM SENSOR:** Passt den Schwellenwert des Sensors für erkannten dunklen Bereich an, und zeigt darunter das Ergebnis der aktuellen Sensormessung an.

## $F(1)$

## **ECO-Informationen**

**CO2-REDUZIERUNG:** Zeigt die Informationen zur geschätzten CO2-Reduktion in kg an.

**KOSTEN:** Zeigt die Stromkostenersparnis als Bilanz an.

**EINSTELLUNG CO2-UMRECHNUNG:** Passt den CO2-Ausstoß in der CO2-Reduzierungsberechnung an. Diese erste Einstellung basiert auf OECD (Edition 2008).

**EINSTELLUNG WÄHRUNGSKURS:** Zeigt den Strompreis an (in 6 Währungen verfügbar).

**EINSTELLUNG WÄHRUNGS-UMRECHNUNG:** Ermöglicht die Lokalisierung der Stromkosten für genaue Angaben zur Stromtarifreduzierung.

**HINWEIS:** Die Werkseinstellungen für dieses Modell sind WÄHRUNG = US\$ und

WÄHRUNGSUMRECHNUNG = \$0,11.

Diese Einstellung kann im Menü ECO-Informationen geändert werden.

Wenn Sie die französische Einstellung verwenden möchten, befolgen Sie bitte die nachstehenden Anweisungen:

- 1. Öffnen Sie das Menü, indem Sie die Taste MENU drücken und das Menü ECO-Informationen mithilfe der linken oder rechten Taste auswählen.
- 2. Wählen Sie die Einstellung WÄHRUNGSKURS, indem Sie die Taste AUF oder AB drücken.
- 3. Die französische Währungseinheit ist Euro (€). Sie können die Währungseinstellung vom US-Dollar-Symbol (\$) in das Euro-Symbol  $(\epsilon)$  ändern, indem Sie die linke oder rechte Taste im Einstellungsmenü WÄHRUNG drücken.
- 4. Wählen Sie die Einstellung WÄHRUNGS-UMRECHNUNG, indem Sie die Taste AUF oder AB drücken\*.
- 5. Passen Sie die Einstellung WÄHRUNGS-UMRECHNUNG mithilfe der rechten oder linken Taste an.
- Diese erste Euro ( $\in$ )-Einstellung ist für Deutschland nach OECD (Edition 2007) festgelegt. Entnehmen Sie die Strompreise oder OECD-Daten für Frankreich bitte Ihren Rechnungen. Der französische Wert nach OECD (Edition 2007) betrug 0,12  $\epsilon$ .

## **Information**

Im Menü "Information" werden der aktuelle Eingang und die Einstellungen für Auflösung, horizontale und vertikale Bildwiederholfrequenz und die Polarität des Monitors angezeigt. Auch Modell und Seriennummer des Monitors werden angegeben.

## **OSD Warnung**

 $\Box$ 

Die Menüs der OSD Warnungen können mit der Taste "Exit" ausgeblendet werden.

**KEIN SIGNAL:** Diese Funktion gibt eine Warnung aus, wenn kein horizontales oder vertikales Sync-Signal verfügbar ist. Das Fenster **Kein Signal** wird nach dem Einschalten oder einem Wechsel des Eingangssignals angezeigt.

**FREQUENZ ZU HOCH:** Wenn das Eingangssignal ein nicht-unterstütztes Signaltiming hat oder wenn das Videosignal nicht die richtige Auflösung besitzt, wird das Fenster **Frequenz zu hoch** angezeigt.

## **Technische Daten**

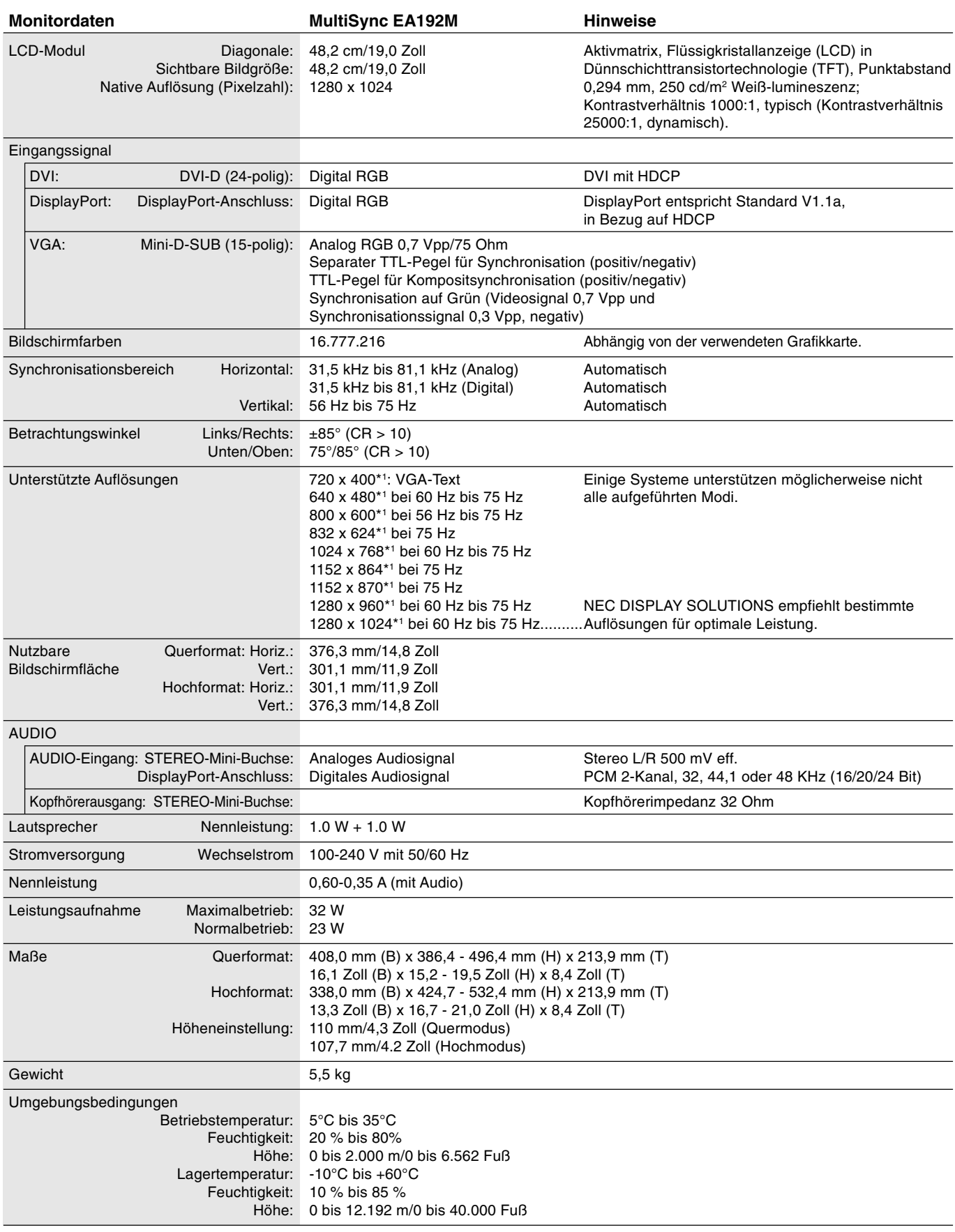

\*1 Interpolierte Auflösungen: Werden Auflösungen mit weniger Punkten angezeigt als das LCD Pixel besitzt, wird der Text möglicherweise nicht korrekt dargestellt. Dies ist für alle derzeitigen Flachbildschirmtechnologien normal, wenn von der Pixelzahl abweichende Auflösungen als Vollbild angezeigt werden. Bei Flachbildschirmen entspricht ein Bildschirmpunkt einem Pixel. Um also eine Vollbilddarstellung zu erzielen, muss die Auflösung interpoliert werden.

**HINWEIS:** Die technischen Daten können ohne vorherige Ankündigung geändert werden.

## **Merkmale und Funktionen**

**Das schlanke Design** schafft auf Ihrem Schreibtisch mehr Platz zum Arbeiten und Spielen, und die gestochen scharfe und klare Bild- und Textwiedergabe des Flachbildschirms garantiert entspanntes Sehen.

**Die berührungslose Einstellungsautomatik** nimmt beim ersten Einschalten die optimalen Einstellungen für den Monitor vor.

**Das Farbsteuerungssystem** ermöglicht die Auswahl aus sechs Farbeinstellungen, je nach persönlicher Vorliebe.

**Mit den verbesserten OSD Steuerungen** können Sie schnell und einfach alle Bildelemente einstellen.

**Die Software NaviSet** verfügt über eine erweiterte und intuitive grafische Benutzeroberfläche, mit der Sie die OSD Monitoreinstellungen mithilfe von Maus und Tastatur vornehmen können.

**Der höhenverstellbare (110 mm) Schwenk-/Neige-/Drehfuß und die Kabelführung** ermöglichen eine flexible Anpassung an Ihre Sehgewohnheiten.

**Die gestochen scharfe und klare Bild- und Textwiedergabe des Flachbildschirms** garantiert entspanntes Sehen.

**ErgoDesign-Merkmale:** Durch Verbesserungen im Bereich der Ergonomie wird die Arbeitsumgebung optimiert. Dies führt zu Einsparungen und schützt die Gesundheit der Benutzer. Beispiele sind die OSD Steuerungen für schnelle und problemlose Bildkorrekturen, der Kippfuß zur Anpassung des Sichtwinkels, die geringen Stellplatzanforderungen und die Einhaltung der MPRII- und TCO-Richtlinien zur Emissionsreduzierung.

**Plug&Play:** Diese Microsoft®-Lösung unter den Betriebssystemen Windows® erleichtert Einrichtung und Installation, da der Monitor Daten zu seinen Merkmalen (beispielsweise Bildschirmgröße und unterstützte Auflösungen) an den Computer senden kann und die Bildschirmdarstellung automatisch optimiert wird.

**IPM-System (Intelligent Power Manager):** Dieses System stellt innovative Stromsparmethoden bereit, mit deren Hilfe der Monitor in einen Modus mit geringerer Leistungsaufnahme umschaltet, wenn er nicht genutzt wird. Dadurch können zwei Drittel der Stromkosten gespart sowie Emissionen und Kosten für die Klimatisierung des Arbeitsplatzes reduziert werden.

**Mehrfrequenztechnologie:** Automatische Anpassung des Monitors an die Zeilen- und Bildfrequenzen der Grafikkarte. Dadurch wird immer die geforderte Auflösung erreicht.

**FullScan-Funktion:** In den meisten Auflösungen können Sie den vollen Anzeigebereich nutzen, also mit einem größeren Bild arbeiten.

**VESA-Standard-Montageadapter:** Der MultiSync Monitor kann an jedem Tragarm oder -bügel montiert werden, der dem VESA-Standard entspricht. So können kompatible Montagevorrichtungen von Drittanbietern problemlos verwendet werden.

**Auswirkungen auf die Umwelt:** Typischer, maximaler CO2-Ausstoß dieses Monitors von ca. 29,5 kg pro Jahr. (Berechnet wie folgt: Nennbelastbarkeit x 8 Stunden pro Tag x 5 Tage pro Woche x 45 Wochen pro Jahr x Energie/CO2-Konvertierungsfaktor). Der Konvertierungsfaktor basiert auf der OECD-Veröffentlichung der weltweiten CO2-Emissionen (Edition 2008). Dieser Monitor verursacht bei der Fertigung einen CO2-Ausstoß von 30 kg.

**Hinweis:** Die CO2-Ausstoßwerte bei Betrieb und in der Fertigungsphase werden mit Hilfe eines speziellen Algorithmus berechnet, den NEC eigens für die Monitore dieser Marke entwickelt hat.

## **Fehlerbehebung**

#### **Kein Bild**

- Das Signalkabel muss richtig mit Grafikkarte/Computer verbunden sein.
- Die Grafikkarte muss richtig in den Steckplatz eingesetzt sein.
- Die Netzschalter an der Vorderseite des Monitors und am Computer müssen sich in der Position EIN befinden.
- Überprüfen Sie, ob ein von der verwendeten Grafikkarte unterstützter Modus ausgewählt wurde.
- (Informationen zum Ändern des Grafikmodus finden Sie im Handbuch zur Grafikkarte bzw. zum System.)
- Überprüfen Sie, ob für Monitor und Grafikkarte die empfohlenen Einstellungen vorgenommen wurden.
- Prüfen Sie, ob der Stecker des Signalkabels verbogen wurde oder ob Stifte im Stecker fehlen.
- Wenn die LED auf der Vorderseite dunkelblau leuchtet, überprüfen Sie den Status des IPM-Modus (siehe Seite 12).

#### **Netzschalter reagiert nicht**

• Ziehen Sie das Netzkabel des Monitors aus der Steckdose, um den Monitor auszuschalten und zurückzusetzen.

#### **Bildschatten**

- Bei Geräten mit LCD-Technologie tritt ein Phänomen auf, das als Bildschatten bekannt ist. Bildschatten sind verbleibende oder sogenannte "Geister"-Bilder, die vom vorhergehenden Bild sichtbar auf dem Bildschirm bleiben. Im Unterschied zu CRT-Monitoren ist der Bildschatten auf LCD-Monitoren nicht dauerhafter Natur, aber die Anzeige von Standbildern über eine längere Zeit sollte vermieden werden. Sie können den Bildschatten beseitigen, indem Sie den Monitor so lange ausschalten, wie das vorherige Bild angezeigt wurde. Wurde auf dem Monitor beispielsweise eine Stunde lang ein Standbild angezeigt und bleibt ein "Geister"-Bild sichtbar, sollte der Monitor mindestens eine Stunde ausgeschaltet werden, damit der Bildschatten verschwindet.
- **HINWEIS:** NEC DISPLAY SOLUTIONS empfiehlt die Darstellung von bewegten Bildern und die Aktivierung eines Bildschirmschoners auf allen Anzeigegeräten, wenn sich das Bild längere Zeit nicht verändert. Schalten Sie den Monitor aus, wenn Sie ihn nicht verwenden.

#### **Die Meldung "FREQUENZ ZU HOCH" wird angezeigt (Bildschirm ist entweder leer oder zeigt nur ein undeutliches Bild)**

- Bild erscheint undeutlich (Pixel fehlen) und die OSD-Meldung "FREQUENZ ZU HOCH" wird angezeigt: Signalfrequenz oder Auflösung ist zu hoch. Wechseln Sie in einen unterstützten Modus.
- Auf dem leeren Bildschirm wird die OSD-Meldung "FREQUENZ ZU HOCH" angezeigt: Die Signalfrequenz liegt außerhalb des zulässigen Bereichs. Wechseln Sie in einen unterstützten Modus.

#### **Bild ist nicht stabil, unscharf oder verschwimmt**

- Das Signalkabel muss richtig mit dem Computer verbunden sein.
	- Verwenden Sie die OSD Steuerungen zur Bildeinstellung, um das Bild scharf zu stellen, indem Sie den Optimierungswert erhöhen oder verringern. Wird der Anzeigemodus geändert, müssen die OSD-Bildeinstellungen gegebenenfalls erneut angepasst werden.
- Überprüfen Sie, ob für Monitor und Grafikkarte die empfohlenen Signaltimings eingestellt wurden und ob die Geräte kompatibel sind.
- Ist der Text verstümmelt, aktivieren Sie einen Videomodus ohne Zeilensprung (Non-Interlaced) und eine Wiederholfrequenz von 60 Hz.

#### **Die LED am Monitor leuchtet nicht (blau oder gelb)**

• Der Netzschalter muss sich in der Position EIN befinden und das Netzkabel muss angeschlossen sein.

#### **Die Helligkeit des Bildes ist unzureichend**

- Vergewissern Sie sich, dass der ECO-MODUS ausgeschaltet ist.
- Falls die Helligkeit schwankt, vergewissern Sie sich, dass AUTOM. HELLIGKEIT deaktiviert ist.

#### **Bild wird nicht in der richtigen Größe angezeigt**

- Verwenden Sie die OSD-Steuerungen für die Bildeinstellung, um den Wert für die Bildbreite zu erhöhen bzw. verringern.
- Überprüfen Sie, ob ein von der verwendeten Grafikkarte unterstützter Modus ausgewählt wurde.
- (Informationen zum Ändern des Grafikmodus finden Sie im Handbuch zur Grafikkarte bzw. zum System.)

#### **Kein Bild**

- Stellen Sie sicher, dass sich der Monitor nicht im Stromsparmodus befindet (drücken Sie eine Taste oder bewegen Sie die Maus).
- Einige Videokarten geben kein Bildsignal aus, wenn der Monitor mit DisplayPort unter geringer Auflösung aus-/eingeschaltet oder dessen Netzkabel getrennt/angeschlossen wird.

#### **Kein Ton**

- Vergewissern Sie sich, dass das Lautsprecherkabel korrekt angeschlossen ist.
- Prüfen Sie, ob die Stummschaltung aktiviert wurde.
- Prüfen Sie die Lautstärke im OSD-Menü.

#### **Helligkeitsunterschied bei Verwendung mehrerer Monitore**

- Schalten Sie "Autom. Helligkeit" AUS, und stellen Sie die Helligkeit ein.
- HINWEIS: Wenn "Autom. Helligkeit" auf EIN festgelegt ist, passt der Monitor die Helligkeit automatisch an die Umgebung an. Bei einer Änderung der Umgebungslichtverhältnisse wird die Monitorhelligkeit entsprechend angepasst.

## Verwendung der Funktion "Autom. Helligkeit"

Die Helligkeit des LCD-Bildschirms kann je nach der Umgebungshelligkeit des Raumes erhöht oder verringert werden. Wenn der Raum hell ist, wird der Monitor entsprechend hell geschaltet. Ist der Raum dunkel, wird der Monitor entsprechend dunkel geschaltet. Diese Funktion soll unter den verschiedensten Beleuchtungsbedingungen zu einem entspannteren Sehen beitragen.

Die Funktion AUTOM. HELLIGKEIT ist standardmäßig auf "1" eingestellt.

## **EINRICHTUNG**

Mit dem folgenden Verfahren können Sie den Helligkeitsbereich auswählen, den der Monitor bei aktivierter Funktion "Autom. Helligkeit" verwenden soll.

1. Stellen Sie den gewünschten Grad für HELL ein. Auf diesen Wert schaltet der Monitor bei maximaler Umgebungshelligkeit um. Sorgen Sie beim Einstellen des Wertes dafür, dass der Raum so hell wie möglich ist.

Wählen Sie "1" oder "3" im Menü AUTOM. HELLIGKEIT aus (Abbildung 1). Verschieben Sie dann den Cursor mit den Tasten auf der Vorderseite nach oben auf die Einstellung "HELLIGKEIT". Wählen Sie die gewünschte Helligkeit (Abbildung 2).

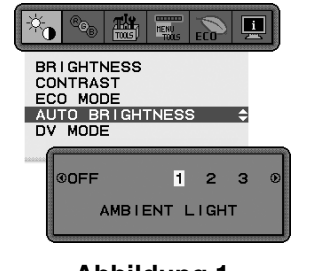

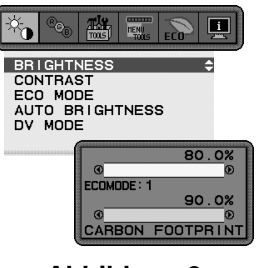

**Abbildung 1 Abbildung 2**

2. Stellen Sie den gewünschten Grad für DUNKEL ein. Auf diesen Wert schaltet der Monitor bei geringer Umgebungshelligkeit um. Sorgen Sie beim Einstellen des Wertes dafür, dass der Raum so dunkel wie möglich ist. Verschieben Sie dann den Cursor mit den Tasten auf der Vorderseite nach oben auf die Einstellung "HELLIGKEIT". Wählen Sie die gewünschte Helligkeit (**Abbildung 3**).

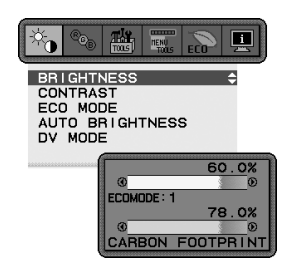

**Abbildung 3**

Bei aktivierter Funktion "Autom. Helligkeit" wird die Helligkeit des Bildschirms automatisch entsprechend den Beleuchtungsbedingungen des Raumes geändert (**Abbildung 4**).

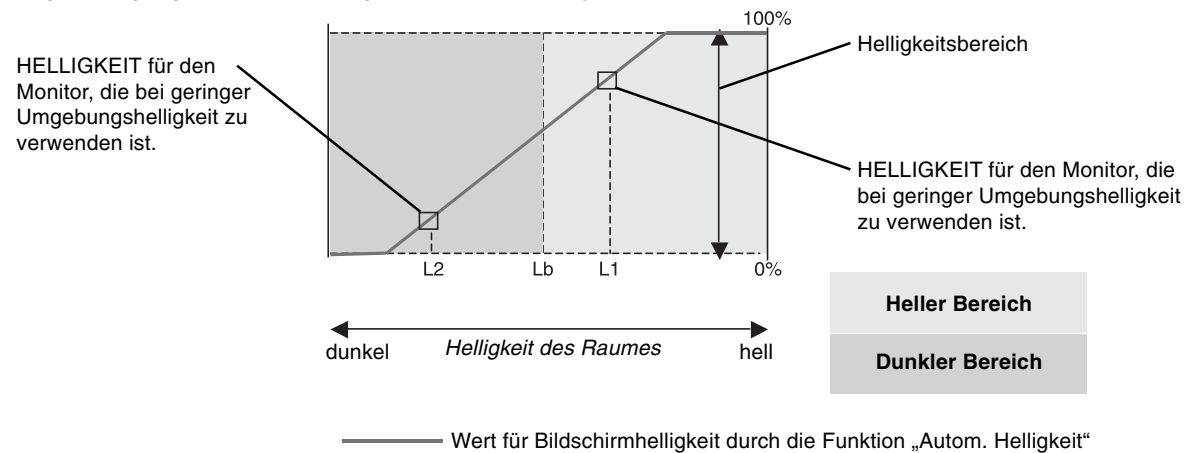

**Abbildung 4**

**Deutsch-17**

Lb: Grenze zwischen den Beleuchtungsbedingungen für Hell und Dunkel; Werkseinstellung

- L1: HELLIGKEIT für den Monitor, die bei hoher Umgebungshelligkeit zu verwenden ist (L2>Lb).
- L2: HELLIGKEIT für den Monitor, die bei geringer Umgebungshelligkeit zu verwenden ist (L2<Lb).

L1 und L2 sind die Helligkeitsgrade, die zum Kompensieren von Änderungen der Umgebungshelligkeit eingestellt werden können.

## **Herzlichen Glückwunsch!**

### **Dieser Bildschirm wurde sowohl für Sie als auch für die Umwelt entwickelt!**

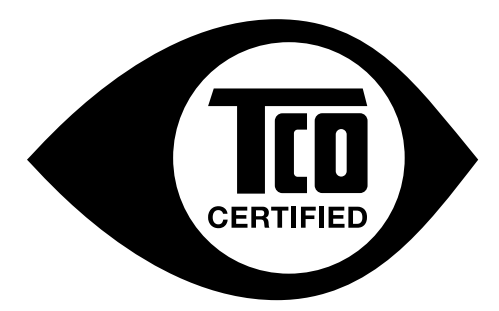

Ihr neuer Bildschirm ist mit dem "TCO Certified"-Prüfsiegel zertifiziert. Dadurch ist sichergestellt, dass dieses Gerät nach Qualitäts- und Umweltrichtlinien gefertigt und getestet wurde, die zu den strengsten der Welt gehören. Bei der Entwicklung dieses hochleistungsfähigen Geräts wurde nicht nur auf Benutzerfreundlichkeit, sondern auch auf möglichst geringe Umwelt- und Klimabelastung geachtet.

Dem "TCO Certified"-Prüfsiegel liegt ein durch Dritte überwachtes Programm zugrunde, nach dem jedes Produktmodell durch ein zugelassenes unabhängiges Testlabor geprüft wird. Die Auszeichnung mit dem "TCO Certified"-Prüfsiegel stellt eine der weltweit strengsten Zertifizierungen für Monitore dar.

### Im Folgenden finden Sie einige der Nutzungskriterien, die gemäß dem "TCO Certified"-**Programm für Bildschirme geprüft werden:**

- Visuelle Ergonomie und Bildqualität werden getestet, um höchste Leistung sicherzustellen sowie Augen- und andere Belastungen für Benutzer zu reduzieren. Wichtige Parameter sind Luminiszenz, Kontrast, Auflösung, Schwarzwert, Gammakurve, Gleichmäßigkeit von Farbe und Luminiszenz, Farbwiedergabe und Bildstabilität.
- Das Produkt wurde anhand von strengen Sicherheitsstandards in einem unabhängigen Labor getestet.
- Emissionen elektrischer und magnetischer Felder entsprechen der natürlichen Grundbelastung im Wohnumfeld.
- Geringes akustisches Rauschen.

### Im Folgenden finden Sie einige der Umweltkriterien, die gemäß dem "TCO Certified"-Programm **für Bildschirme geprüft werden:**

- Der Markeneigentümer weist seine soziale Verantwortung als Unternehmer nach und arbeitet nach einem zertifizierten Umweltmanagementsystem (EMAS oder ISO 14001).
- Sehr geringer Energieverbrauch im eingeschalteten Zustand und im Standby-Modus ergeben eine möglichst geringe Klimabelastung.
- Einschränkungen in Bezug auf chlor- und bromhaltige Flammschutzmittel, Weichmacher, Kunststoffe und Schwermetalle wie Kadmium, Quecksilber und Blei (RoHS-Konformität).
- Sowohl das Produkt als auch die Produktverpackung können recycelt werden.
- Der Markeneigentümer bietet Rücknahmeoptionen.

Die Anforderungen können von unserer Website heruntergeladen werden. Die mit der Erteilung dieses Siegels verbundenen Auflagen wurden von TCO Development in Zusammenarbeit mit Wissenschaftlern, Experten, Benutzern und Herstellern in aller Welt entwickelt. Seit Ende der achtziger Jahre beeinflusst TCO die Entwicklung von IT-Geräten in Richtung auf größere Benutzerfreundlichkeit. Unser Zertifizierungssystem begann 1992 zunächst für Anzeigegeräte und wird heute von Benutzern und IT-Herstellern in aller Welt gefordert. Etwa 50 % sämtlicher Anzeigegeräte weltweit tragen das TCO-Prüfsiegel.

> Weitere Informationen finden Sie unter **www.tcodevelopment.com**

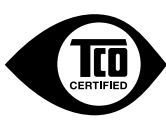

Technology for you and the planet

**Deutsch-18**

## **Informationen des Herstellers zu Recycling und Energieverbrauch**

NEC DISPLAY SOLUTIONS ist dem Umweltschutz verpflichtet und betrachtet Recycling als eine der obersten Prioritäten des Unternehmens, um die Belastung der Umwelt zu verringern. Wir bemühen uns um die Entwicklung umweltfreundlicher Produkte sowie um die Definition und Einhaltung der aktuellsten Standards unabhängiger Organisationen wie ISO (Internationale Organisation für Normung) und TCO (Dachverband der schwedischen Angestellten- und Beamtengewerkschaft).

## **Entsorgung alter NEC-Geräte**

Ziel des Recyclings ist es, durch Wiederverwendung, Verbesserung, Wiederaufbereitung oder Rückgewinnung von Material einen Nutzen für die Umwelt zu erzielen. Spezielle Recyclinganlagen gewährleisten, dass mit umweltschädlichen Komponenten verantwortungsvoll umgegangen wird und diese sicher entsorgt werden. Um für unsere Produkte die beste Recycling-Lösung zu gewährleisten, bietet **NEC DISPLAY SOLUTIONS eine große Anzahl an Recycling-Verfahren** und informiert darüber, wie das jeweilige Produkt umweltbewusst entsorgt werden kann, sobald das Ende der Produktlebensdauer erreicht wird.

Alle erforderlichen Informationen bezüglich der Entsorgung des Produktes sowie länderspezifische Informationen zu Recycling-Einrichtungen erhalten Sie auf unserer Website:

**http://www.nec-display-solutions.com/greencompany/** (in Europa),

**http://www.nec-display.com** (in Japan) oder

**http://www.necdisplay.com** (in den USA).

## **Energiesparmodus**

Dieser Monitor verfügt über fortschrittliche Energiesparfunktionen. Wird ein dem Standard von VESA Display Power Management Signaling (DPMS) entsprechendes Signal an den Monitor gesendet wird, so wird der Energiesparmodus aktiviert. Der Monitor wird in einen einzigen Energiesparmodus versetzt.

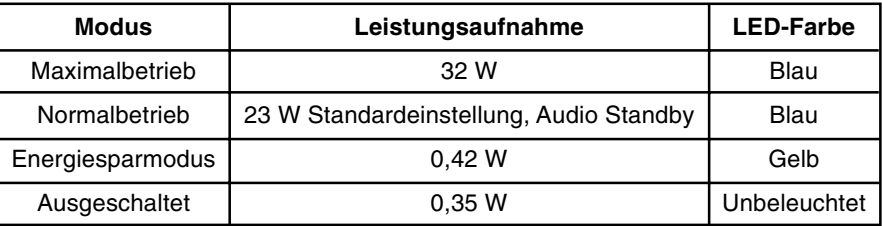

## **WEEE Mark (Europäische Richtlinie 2002/96/EG)**

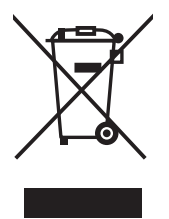

#### **Innerhalb der Europäischen Union**

Gemäß EU-Gesetzgebung und deren Umsetzung in den einzelnen Mitgliedstaaten müssen elektrische und elektronische Geräte, die das links abgebildete Kennzeichen tragen, getrennt vom normalen Hausmüll entsorgt werden. Dazu gehören auch Monitore und elektrisches Zubehör wie Signal- oder Netzkabel. Wenn Sie Ihr NEC Anzeigegerät entsorgen müssen, befolgen Sie bitte die Richtlinien der örtlichen Behörden, wenden Sie sich an den Händler, bei dem Sie das Gerät gekauft haben, oder verfahren Sie gemäß eventuellen Vereinbarungen zwischen Ihnen und NEC.

Die Kennzeichnung elektrischer und elektronischer Produkte erfolgt nur in den derzeitigen Mitgliedstaaten der Europäischen Union.

#### **Außerhalb der Europäischen Union**

Außerhalb der Europäischen Union informieren Sie sich bitte bei den zuständigen örtlichen Behörden über die ordnungsgemäße Entsorgung elektrischer und elektronischer Geräte.